# AVENUE learnIT2teach

## **Showing and Hiding Course Content**

The Avenue courseware is distributed with the topics (sections) hidden, and all activities within the topics hidden from learners. Before using the courseware with learners, instructors need to make the course content visible. As courses are being taught, instructors may also want to hide topics and content in the courseware that they are not using.

### **Hiding/Showing Course Topics**

Note: When a topic is not visible, the message, Hidden from students, appears under the topic title.

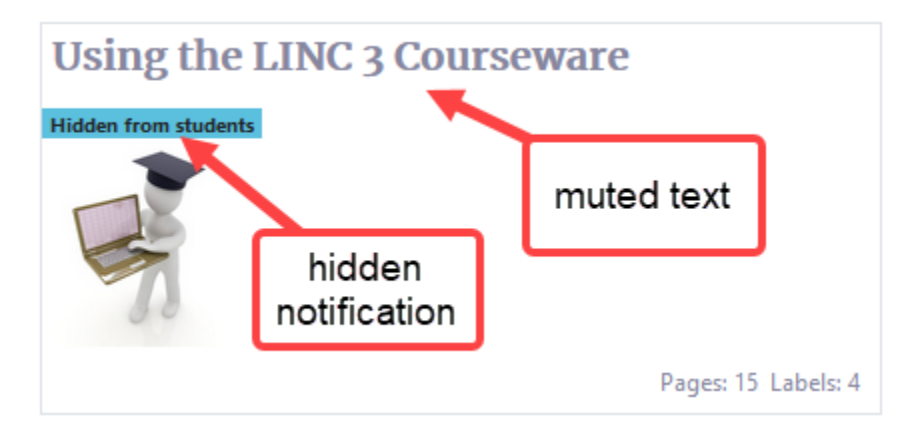

1. To show a topic, at the top of the course, click on the Turn editing on button.

**Note**: Editing icons appear beside each course element on the screen.

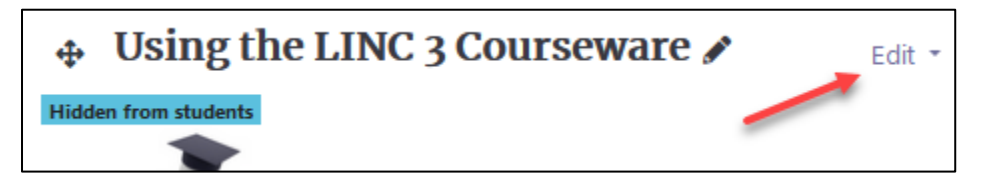

- 2. Click on the **Edit** link beside the **Topic** title.
- 3. In the drop-down menu, click on the **Show topic** option.

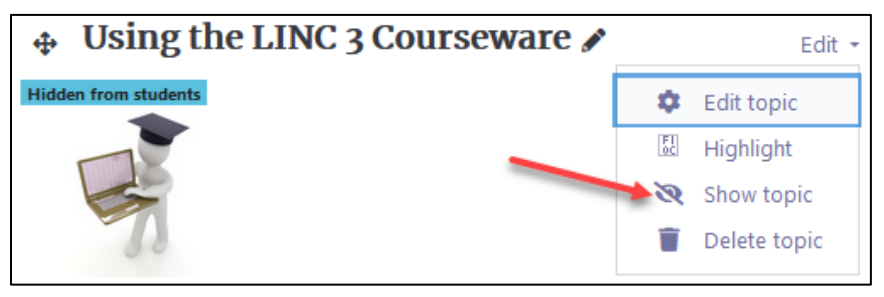

Turn editing on

# Avenue EearnIT2teach

Note: The topic is now visible to learners.

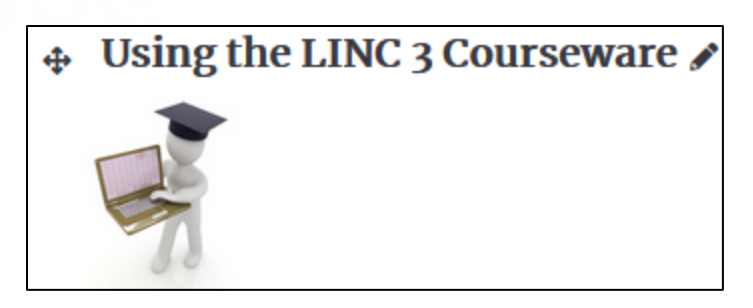

- 4. To hide a topic, ensure that on the Editing icons are visible. (Turn Editing on)
- 5. Click on the **Edit** link beside the **Topic** title.
- 6. In the drop-down menu, click on the **Hide topic** option.

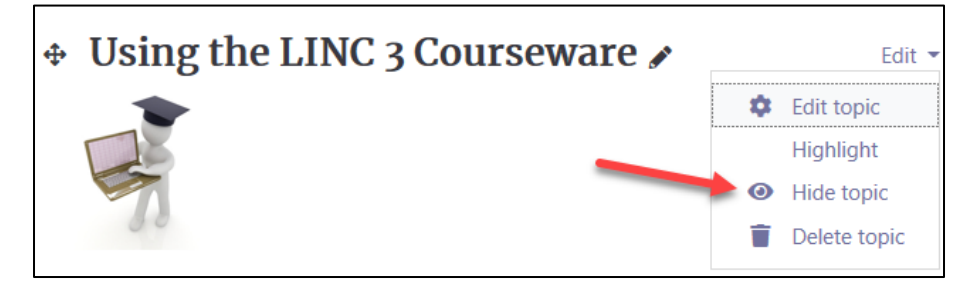

Note: The topic is not visible to learners. (It is hidden from them)

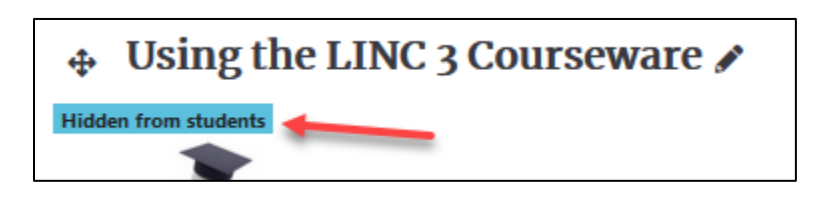

LearnIT2teach Avenue

## **Showing/Hiding Activities and Resources**

1. At the top of the course, click on the Turn editing on button.

The topics expand and all the activities appear on the course home page with editing icons visible. Activities and labels that are hidden, appear with muted text, a lighter color icon and a blue highlighted text that reads Hidden from students.

2. To access the Hide and Show features, an instructor must click on Edit beside the activity or resource title.

⊕

⊕

⊕

Edit  $\blacktriangleright$ 

Edit

Edit

Home Sweet Home

Housing in Canada

**Hidden from students** 

**Hidden from students** 

**Hidden from students** 

Invitations

- 3. A drop-down menu appears with the Show editing icon.
- 4. Click on the **Show** link (in this example, Home Sweet Home). The icon turns brighter and the activity becomes visible, as shown below.

Home Sweet Home

Housing in Canada

**Hidden from students** 

**Hidden from students** 

Invitations

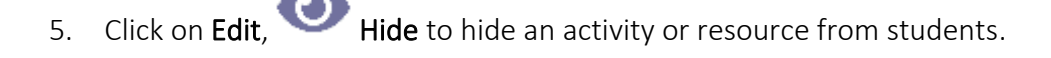

### **Course Homepage Help link**

#### [Moodle Documents: Course homepage](https://docs.moodle.org/39/en/Course_homepage)

Ð

<https://docs.moodle.org/39/en/Course\_homepage>

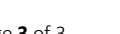

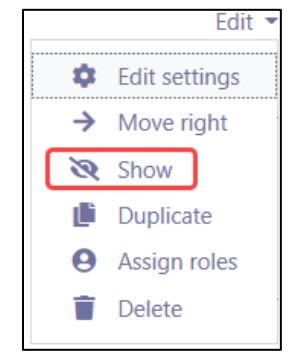

#### Turn editing on

Edit ▼

Edit  $\blacktriangleright$ 

Edit  $\blacktriangleright$